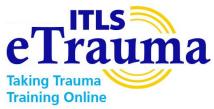

*NOTE: Instructions are applicable to 8<sup>th</sup> Edition and 9<sup>th</sup> Edition ITLS eTrauma.* 

## Getting Started with ITLS eTrauma: A Visual Guide to Purchasing & Accessing

In your web browser, open: <u>www.pearson.com</u>. Click link at top to visit the Learner Store.

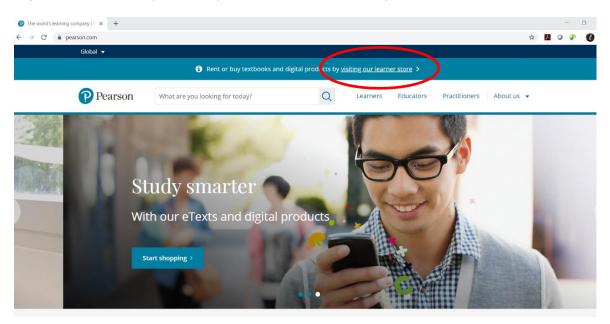

On the Learner Store, search "ITLS eTrauma" in the search bar.

| 🔞 Store   Learner US Site 🛛 🗙 🕂                                             |                                                                             |                                                                                          |                 |                     |         |   | -   | ٥ | × |
|-----------------------------------------------------------------------------|-----------------------------------------------------------------------------|------------------------------------------------------------------------------------------|-----------------|---------------------|---------|---|-----|---|---|
| $\leftrightarrow$ $\rightarrow$ C $\bullet$ pearson.com/store/en-us/subject | ts/store/store                                                              |                                                                                          |                 |                     | ☆       | 入 | • * | 0 | : |
| Learn (US) 🔻                                                                |                                                                             |                                                                                          | Help & support  | Contact us Cart 🃜 S | iign in |   |     |   | Î |
| Pearson                                                                     | ITLS etrauma                                                                | ×Q                                                                                       | Subject catalog |                     | 25 🔻    |   |     |   | ļ |
| Browse produc                                                               | Upper-Level Titles<br>Intro to CLS / Basic Lab Techniques                   |                                                                                          |                 |                     |         |   |     |   |   |
| FILTER BY                                                                   | Pearson Sth Edition International Access Only Electronic ISBN:9781323401477 | I <b>Trauma</b> Life Support <b>eTrauma</b> Course<br>Access Code<br>for <b>\$</b> 75.00 | SORT BY         |                     | ×       |   |     |   |   |
| Formats                                                                     | 8th Edition International<br>Access with eTextbook                          | l <b>Trauma</b> Life Support <b>eTrauma</b> Course<br>- Electronic, Access Code          | DITION]         |                     |         |   |     |   |   |
| Paperback (5,579)     eText (3,036)                                         | Pearson<br>ISBN:9781323420089                                               | for \$106.99                                                                             |                 |                     |         |   |     |   |   |
| Instant Access (1,6 Access card (1,543                                      | Family Support                                                              | ife Support for Emergency Care Providers                                                 |                 |                     |         |   |     |   |   |
| Hardcover (1,514)<br>Show more +                                            | Multiple ISBNs available                                                    | from \$34.99                                                                             |                 |                     |         |   |     |   |   |
|                                                                             | 121 items found                                                             | view all                                                                                 |                 |                     |         |   |     |   |   |

The Search Results page shows the purchase options available. Click the link (title) for the purchase option you prefer.

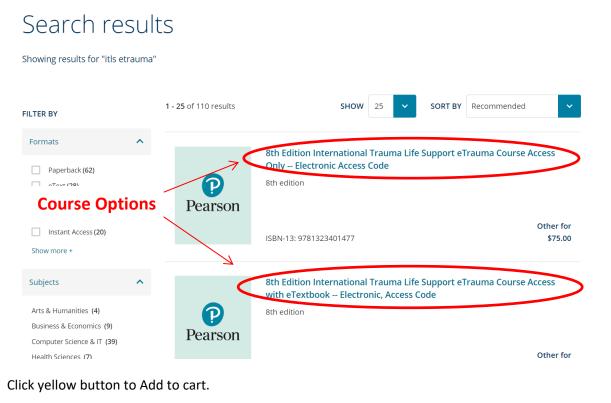

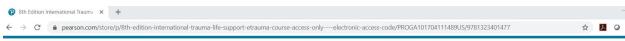

Home > ... > 8th Edition International Trauma Life Support eTrauma Course Access Only -- Electronic Access Code

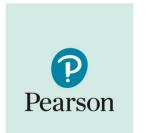

### 8th Edition International Trauma Life Support eTrauma Course Access Only --Electronic Access Code, 8th edition

Published by (April 19th 2017) - Copyright © 2016 8th edition **Sth Edition International Trauma Life Support eTrauma Course Access Only -- Electronic** Access Code ISBN-13: 9781323401477 Includes: Access code Instant access **\$75.00** Add to cart You will be redirected to the Shopping Cart page, where the course option you select will be in your cart:

| Prod                                                                                                | ×<br>uct added to cart                                                             |  |  |  |
|----------------------------------------------------------------------------------------------------|------------------------------------------------------------------------------------|--|--|--|
| Pearson8th Edition International TraumaLife Support eTrauma CourseAccess Only Electronic AccessCode |                                                                                    |  |  |  |
|                                                                                                    | u<br>ISBN-13: 9781323401477<br>Includes: Access code<br>\$75.00 Price excludes tax |  |  |  |
| Continue shopping Go to cart                                                                        |                                                                                    |  |  |  |

If you are finished shopping, click Go to cart.

Cart 1 item \$75.00  $\times$ 8th Edition International Trauma Life Support eTrauma Course Access Only -- Electronic Access Code P 8th Edition International Trauma Life Support eTrauma Course Access Only -- Electronic Access Code Pearson Qty 9781323401477 \$75.00 \$75.00 1 Promotion Code Items subtotal \$75.00 Discounts are not applicable for distributed products. \* Shipping and tax are calculated at the next stage. Promotion Code Apply \$75.00 Estimated order total

You will be directed to the Sign in to checkout screen.

If you have previously purchased a product through the Pearson learner store, log in with your email address and password.

## Sign in to checkout

| Existing account           |                                                                                               | Create an Account                                                                                                    |
|----------------------------|-----------------------------------------------------------------------------------------------|----------------------------------------------------------------------------------------------------|
| Username *                 | * Required                                                                                    | To buy digital products, such as an access code or a subscription, you'll need<br>an account. If you don't have one, you can register here. |
| Usually your email address |                                                                                               | First name *                                                                                                    |
| Current password *         | Forgotten username or password?                                                               | Last name *                                                                                                    |
|                            | Sign in<br>By signing in, you agree to our Terms of Use<br>and acknowledge our Privacy Policy | Email address *                                                                                                    |

If you have not previously purchased a product through the Pearson learner store, you will need to Create an Account.

#### Create an Account

| To buy digital products, such as an access code or a subscription, you'll need<br>an account. If you don't have one, you can register here. |
|----------------------------------------------------------------------------------------------------|
| First name *                                                                                                    |
| ITLS                                                                                                    |
| Last name *                                                                                                    |
| International                                                                                                    |
| Email address *                                                                                                    |
| info@itrauma.org                                                                                                    |
| Username *                                                                                                    |
| info@itrauma.org                                                                                                    |
| Same as email address                                                                                                    |
| Password *                                                                                                    |
| ••••••                                                                                                    |

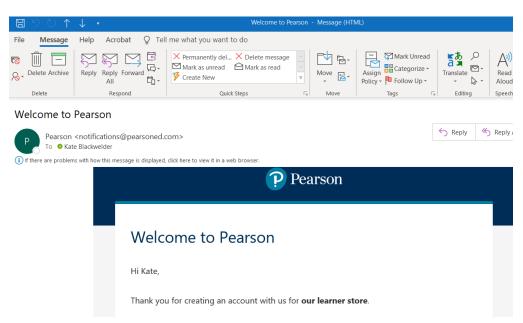

If you have created a new account, you will receive an Account creation email from Pearson.

After logging in or creating an account, you will be directed to the Secure Checkout page, where you can choose your payment method.

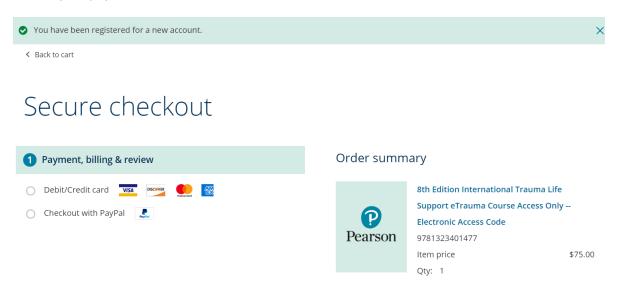

| Subtotal | \$75.00 |
|----------|---------|
| Тах      | \$0.00  |
|          |         |
| Total    | \$75.00 |

After selecting your payment method, complete your billing details and click the Place order button.

| City *                                            | Pearson                   | 8th Edition Internation<br>Support eTrauma Cour<br>Electronic Access Code | rse Access Only |
|---------------------------------------------------|---------------------------|---------------------------------------------------------------------------|-----------------|
| Downers Grove                                     | reatson                   | 9781323401477<br>Item price<br>Qty: 1                                     | \$75.0          |
| State/Province *                                  |                           |                                                                           |                 |
| Illinois                                          | ~                         |                                                                           |                 |
| ZIP/Postal Code *                                 | Subtotal<br>Estimated tax |                                                                           | \$75.0<br>\$6.0 |
| 60515                                             |                           |                                                                           |                 |
| Phone number                                      | Total                     |                                                                           | \$81.0          |
| 630-495-6400                                      |                           |                                                                           |                 |
| I have read and agree to the Terms & Conditions a | id.                       |                                                                           |                 |
| acknowledge the Privacy Pelicy.*                  | u .                       |                                                                           |                 |

You will be taken to the Order confirmation page with your order number and summary. You will also receive an Order Confirmation email.

| Orde                   | er co       | onfirmation                                                                 |       |               |                                |                  |
|------------------------|-------------|-----------------------------------------------------------------------------|-------|---------------|--------------------------------|------------------|
| Your Order             | r number is | or your order<br>10000001343488<br>etails has been sent to <b>kateb@ice</b> | p.org |               |                                |                  |
| Orders                 | summar      | V                                                                           |       |               |                                |                  |
| Order num<br>100000013 | nber        | Date placed<br>May 28, 2020 12:22 PM                                        |       |               |                                | Total<br>\$81.00 |
| Bill to                |             | bodcreek Drivet, Suite 200<br>s Grove, Illinois                             | Pi    | ayment method | Card Payment<br>xxxxxxxxxx1024 |                  |

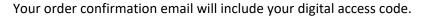

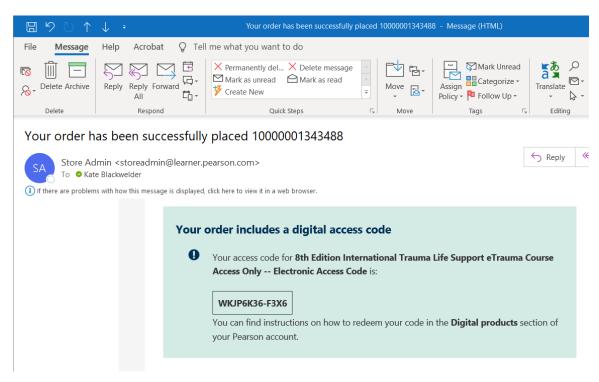

You may also immediately access your digital access code from your Pearson account.

In some circumstances, you will receive a notice that the digital code is being processed. There may be a short delay between placing your order and receiving your Order Confirmation email from Pearson with your digital access code/finding your code in the Digital products section.

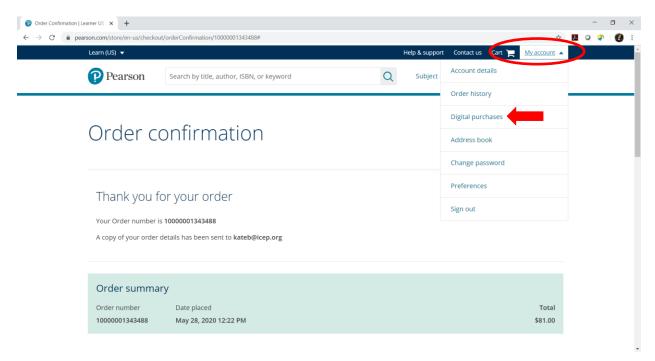

Your access code appears on the Digital Products page. Click the link for How to redeem for instructions.

# Digital products

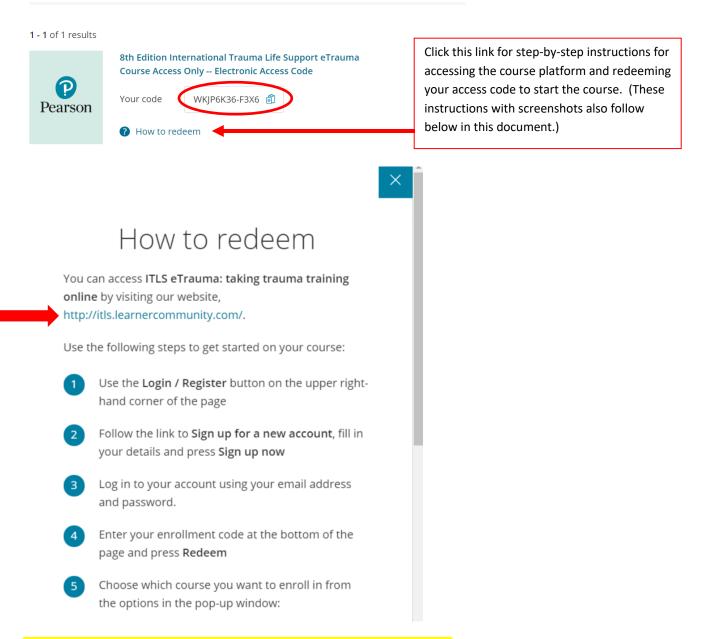

To get started, click the link for: <u>http://itls.learnercommunity.com</u>

This link is the direct link to the course platform and is where you should return to access your course at any time. After your first access, you do NOT need to return to Pearson.com to access the course. You will be directed to the Welcome screen:

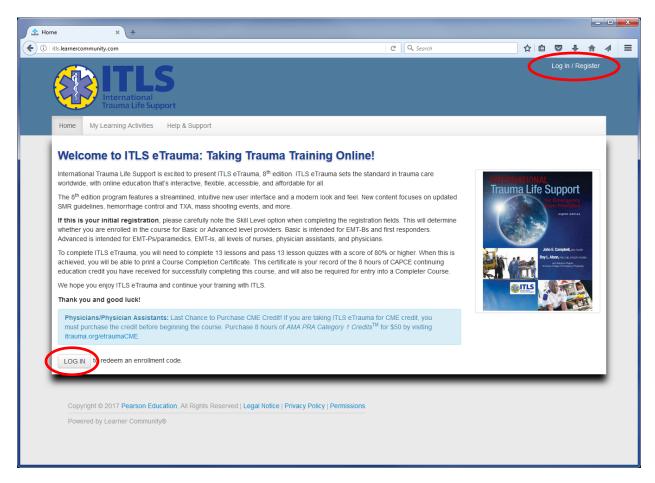

Click LOG IN button or Log In / Register link

You will be directed to the Log In page. Under Sign Up, click the link to Sign up for a new account. (The account you created at Pearson.com to purchase the product does not transfer. All users will need to create a new account.)

| ngIn × +                                                           |                                                          | C Q Search                                                                                         | ☆自 |                |     |
|--------------------------------------------------------------------|----------------------------------------------------------|----------------------------------------------------------------------------------------------------|----|----------------|-----|
| https://itk-learnercommunity.com/accou                             | 5                                                        | C Search                                                                                           |    | <br>n / Regist | ter |
| Home My Learning Activities                                        | Help & Support                                           |                                                                                                    |    |                |     |
| Enter your email address and passw<br>kateb@itrauma.org            |                                                          | Sign Up<br>If you deal have an account yet, it is easy to set one up.<br>Sign up for a new account |    |                |     |
| Log in                                                             | Forgot Password?                                         |                                                                                                    | _  |                |     |
|                                                                    |                                                          |                                                                                                    |    |                |     |
|                                                                    | ation, All Rights Reserved   Legal Notice   Privacy Poli | icy   Permissions                                                                                  |    |                |     |
| Copyright © 2017 Pearson Educ<br>—<br>Powered by Learner Community |                                                          | cy   Permissions                                                                                   |    |                |     |
|                                                                    |                                                          | cy   Permissions                                                                                   |    |                |     |
|                                                                    |                                                          | cy   Permissions                                                                                   |    |                |     |
|                                                                    |                                                          | icy   Permissions                                                                                  |    |                |     |

| Complete | the account registration | information a | and click Sign | Up Now: |
|----------|--------------------------|---------------|----------------|---------|
|          |                          |               |                |         |

| 🖄 Sign Up 🗙 +                                                                                                    |                                                               |                   |        |           | _ | X |
|----------------------------------------------------------------------------------------------------|---------------------------------------------------------------|-------------------|--------|-----------|---|---|
| ( I https://itls.learnercommunity.com/Account/SignUp?                                                                          | eturnUrl=%2F C C Q Search                                     | ☆ 自               |        | ↓ 佘       | A | ≡ |
| ITLS<br>International<br>Trauma Life Support                                                                                   |                                                               |                   | Log in | / Registe | r |   |
| Home My Learning Activities Help & S                                                                                           | upport                                                        |                   |        |           |   |   |
| Sign Up<br>It is easy to sign up for an account.<br>Vour First Name<br>Vour Last Name<br>Kateb@itrauma.org<br>Confirm Password |                                                               |                   |        |           |   |   |
| Sign Up Now                                                                                                    | Air                                                           | ready have an acc | count? | Log In    | 1 |   |
| Copyright © 2017 Pearson Education, All<br>Powered by Learner Community®                                                       | lights Reserved   Legal Notice   Privacy Policy   Permissions |                   |        |           |   |   |

You have now created the user account that you will use to access 8<sup>th</sup> Edition ITLS eTrauma. Please save your password, as you will use your email address and password to access the course in the future. After creating your account, you will be directed to the Home Screen:

| A Home × +                                                                                                    |    |        |                              |                                                                            |                                                 |    | x |
|----------------------------------------------------------------------------------------------------|----|--------|------------------------------|----------------------------------------------------------------------------|-------------------------------------------------|----|---|
| ♦ 0 P itts.learnercommunity.com                                                                                                    |    |        | ☆ 自                          |                                                                            |                                                 |    | ≡ |
| ITLS<br>International<br>Trauma Life Support                                                                                                    |    |        |                              |                                                                            | Kate                                            | •  |   |
| Home My Learning Activities Help & Support                                                                                                    |    |        |                              |                                                                            |                                                 |    |   |
| Welcome to ITLS eTrauma: Taking Trauma Training Online!                                                                                                    |    |        |                              |                                                                            |                                                 |    |   |
| worldwide, with online education that's interactive, flexible, accessible, and affordable for all.                                                                                                    |    | NTERN/ | TIONAL<br>a Life S           | unno                                                                       | vet                                             |    |   |
| The 8 <sup>th</sup> edition program features a streamlined, intuitive new user interface and a modern look and feel. New content focuses on updated SMR guidelines, hemorrhage control and TXA, mass shooting events, and more.                                                                                                    |    | Tauma  |                              |                                                                            | inicy<br>dans                                   | L  |   |
| If this is your initial registration, please carefully note the Skill Level option when completing the registration fields. This will determine whether you are enrolled in the course for Basic or Advanced level providers. Basic is intended for EMT-Bs and first responders. Advanced is intended for EMT-Ps/paramedics, EMT-Is, all levels of nurses, physician assistants, and physicians.                             |    |        | I                            | eighth e                                                                   | dition                                          | L  |   |
| To complete ITLS eTrauma, you will need to complete 13 lessons and pass 13 lesson quizzes with a score of 80% or higher. When this is<br>achieved, you will be able to print a Course Completion Certificate. This certificate is your record of the 8 hours of CAPCE continuing<br>education credit you have received for successfully completing this course, and will also be required for entry into a Completer Course. |    |        | - John<br>Roy L A<br>Average | E. Campbell,<br>Ison, inc. vic. r<br>and Asserve Char<br>Calage of Dranger | MO, FROEP<br>INCEP, FANEM<br>M,<br>G, Physician | L  |   |
| We hope you enjoy ITLS eTrauma and continue your training with ITLS.                                                                                                    |    |        | ITLS                         |                                                                            |                                                 |    |   |
| Thank you and good luck!                                                                                                    | 41 |        |                              |                                                                            |                                                 |    |   |
| Physicians/Physician Assistants: Last Chance to Purchase CME Credit! If you are taking ITLS eTrauma for CME credit, you must purchase the credit before beginning the course. Purchase 8 hours of AMA PRA Category 1 Credits <sup>TM</sup> for \$50 by visiting itrauma.org/etraumaCME.                                                                                                    |    |        |                              |                                                                            |                                                 |    |   |
| If you have an enrollment code, please fill it in below and click the redeem button. If you are have already redeemed an enrollment code<br>and are returning to the program, please select My Learning Activities above to return to your course.                                                                                                    |    |        |                              |                                                                            |                                                 | l  |   |
|                                                                                                    |    |        |                              |                                                                            |                                                 |    |   |
|                                                                                                    | _  | _      | _                            | _                                                                          | _                                               | 41 |   |
|                                                                                                    |    |        |                              |                                                                            |                                                 |    |   |
| Copyright © 2017 Pearson Education, All Rights Reserved   Legal Notice   Privacy Policy   Permissions                                                                                                    |    |        |                              |                                                                            |                                                 |    |   |

Enter the access code from Pearson into the field at the bottom of the screen (paste it if you previously copied it) and click Redeem.

A pop-up box will prompt you to select the course for Advanced Providers or the course for Basic Providers. The option you choose will enroll you in the correct version:

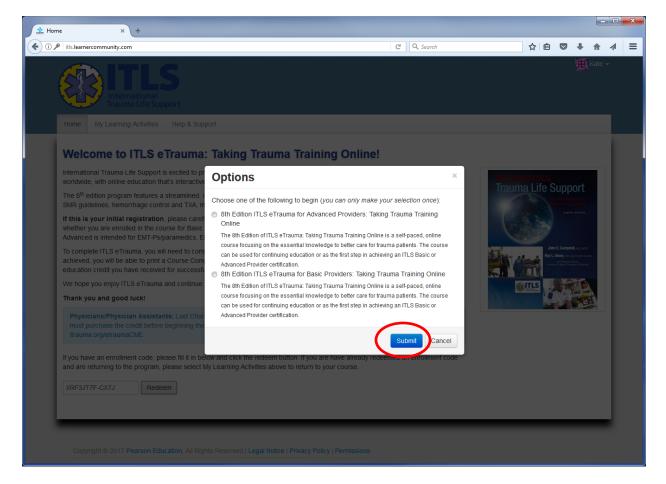

Choose Advanced Providers if you are a physician, nurse, paramedic, EMT-I, or other EMS professional capable of performing advanced airway techniques such as intubation within your scope of practice.

Choose Basic Providers if you are an EMT-Basic/EMT-B or First Responder.

Click Submit after you have made your selection.

You will be taken to the My Learning Activities dashboard, where you will select the course you wish to access. (You will have only 1 course option)

| ▲ My Learning Activities × +                                                                                                    |            |        |          |                      |       | I X |
|----------------------------------------------------------------------------------------------------|------------|--------|----------|----------------------|-------|-----|
| ( its.learner.com/unity.com/my-learning-activities                                                                                                    | ☆          | Ê      |          | <b>+</b> 1           | r 4   | ≡   |
| International<br>Trauma Life Support                                                                                                    |            |        |          | s s                  | iue 🕶 |     |
| Home My Learning Activities Help & Support                                                                                                    |            |        |          |                      |       |     |
| Attention: The "Claim Credit" process requires we have a mailing address on file; please check your mailing address for accuracy before you Claim Cre<br>your information, also under My Account. | edit. Clic | k here | e to acc | cess                 |       |     |
| Enrollments                                                                                                    |            |        |          |                      |       |     |
| sort by: Recent Newest Title Status Close Date                                                                                                    |            |        |          | view arc             | hive  |     |
| 8th Edition ITLS e Trauma for Basic Providers: Taking Trauma Training Online (eText)                                                                                                    |            |        | Close da | ate: 5/2/2<br>Archit |       |     |
| Completion Requirements: 9 of 34 required terms completed.                                                                                                    |            |        |          | Arcair               |       |     |

To access the course, click on the link with the full course title.

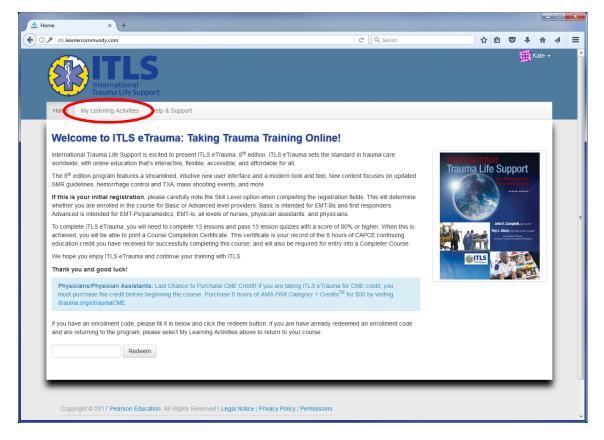

NOTE: When you return to the course after your first login, you will directed to the same Home screen. You will not Redeem your access code every time. Instead, click the link for My Learning Activities. (Return to My Learning Activities every time you sign in and want to access the course.) You will have access to the course in My Learning Activities for 1 year from the date of redemption of the access code.

You are now at the Course page, where you will review and complete the course:

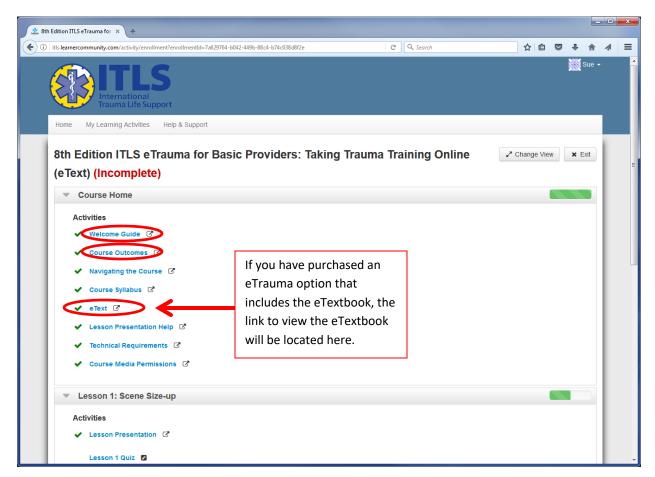

First, click each link under the Course Home section to read each Activity. After you open each Activity and close it, a check mark next to it will indicate it is complete. (In the example shown above, all Course Home activities have already been completed.)

If you have purchased the course version that includes the eTextbook, you will access the eTextbook from the link here. (If you have purchased course access only, your Course Home menu will NOT include a link to the eText).

When you have completed all the Course Home Activities, access to Lesson 1 will be enabled:

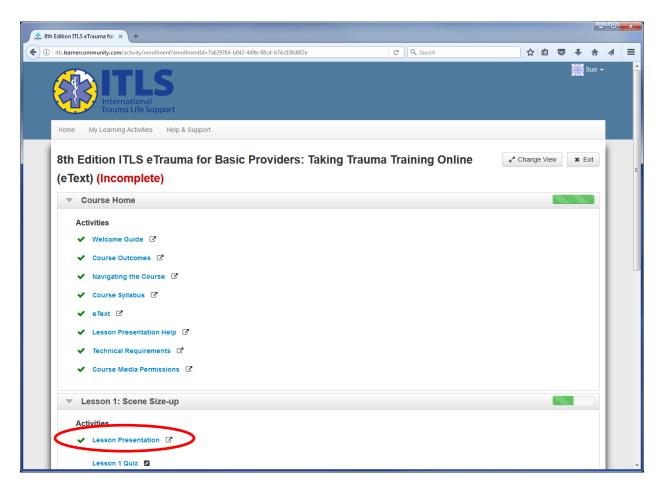

After you complete the Lesson 1 Lesson Presentation, the Lesson 1 Quiz will become available. A checkmark will appear next to the Lesson Presentation to indicate it is complete. You must pass the quiz with a score of 80% or higher in order to mark the Quiz and the corresponding Lesson complete.

When you have successfully completed Lesson 1 (quiz and presentation), access to Lesson 2 will be unlocked. (A checkmark will also appear next to Lesson 1 Quiz to indicate it is complete.)

When you successfully complete Lesson 2 (quiz and presentation), access to all of Lessons 3 – 13 will be unlocked. You may work through these lessons in any order that you wish.

When you successfully complete all of Lessons 3 - 13 (quizzes and presentations), the Claim Credit function will be unlocked. Claim Credit applies to EMS credit from CAPCE only. Click the Claim Credit button to submit the required information to CAPCE.

Once you have completed the Claim Credit process, you will be able to print your credit certificate:

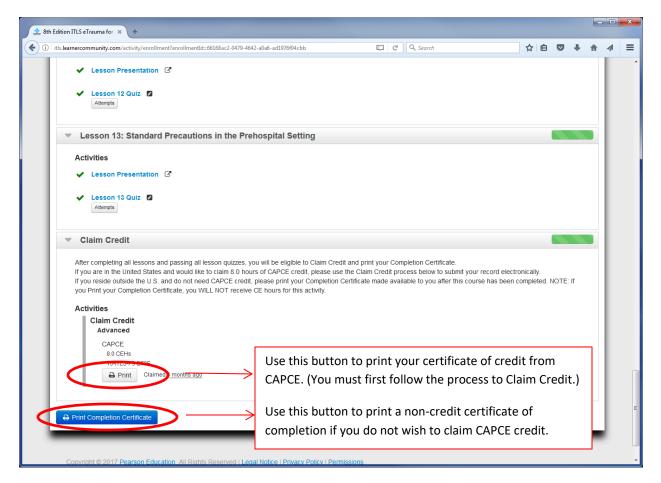

Use the Print button to generate and print your certificate that includes the CAPCE statement of credit.

NOTE: If you do not wish to claim CAPCE credit but wish to print a completion certificate only (noncredit), use the blue Print Completion Certificate button instead. This generates a non-credit certificate and does not submit your credit claim to CAPCE.